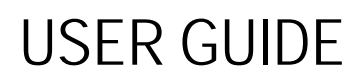

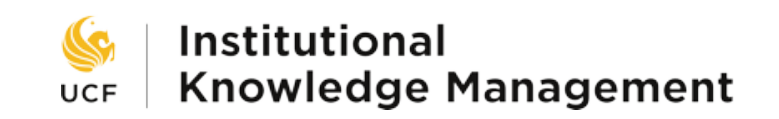

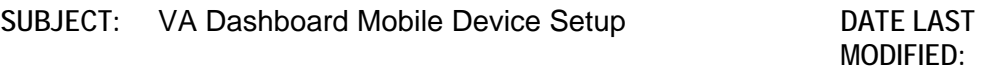

2/27/20

# Viewing the Dashboard from Your Mobile Device

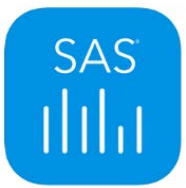

The SAS Visual Analytics app is available on iTunes: <https://itunes.apple.com/us/app/sas-mobile-bi/id511030524?mt=8>

and on Google play:

<https://play.google.com/store/apps/details?id=com.sas.android.bimobile&hl=en>

SAS® Visual Analytics empowers decision makers with business reports and dashboards anywhere, anytime! The SAS Visual Analytics App, part of the SAS® Visual Analytics product family, enables you to view and interact with reports that can contain a variety of charts, graphs, gauges, tables, and other report objects.

**To use the SAS VA app, you must be connected to UCF WiFi (UCF\_WPA2) if you are on campus. If you are off campus, you must connect to the Cisco AnyConnect VPN app first.**

## Setup Instructions

After the app has been installed on your device, click **Add Reports** at the bottom of the screen to begin setup.

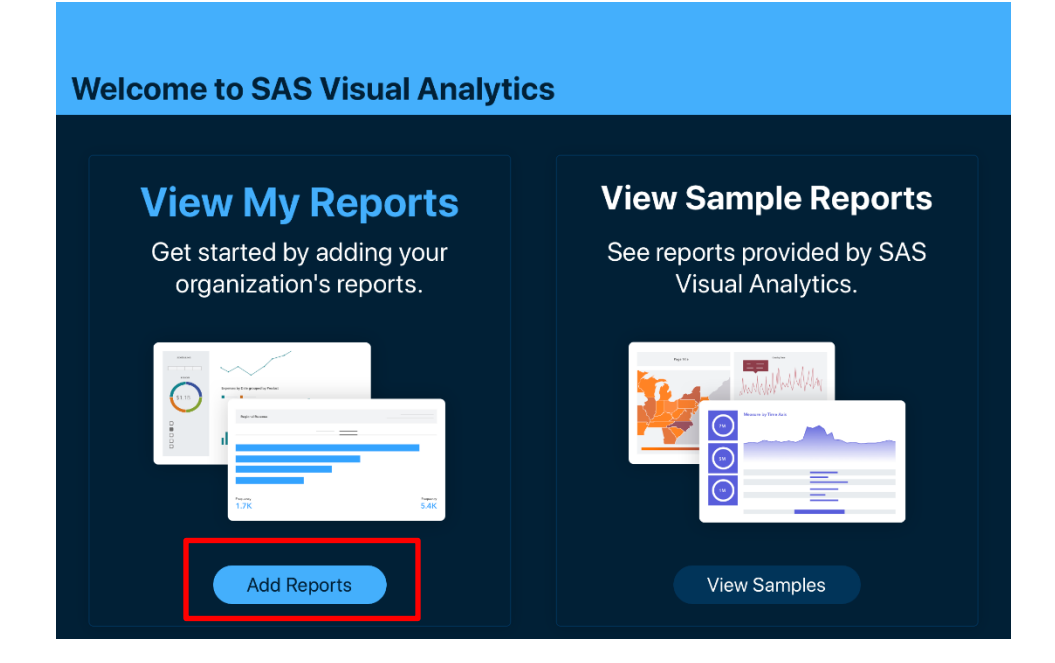

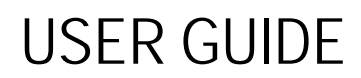

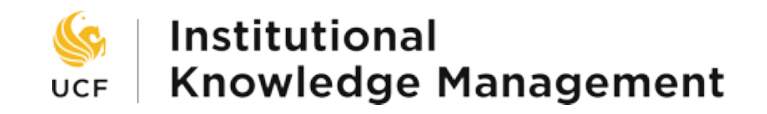

### Add a Connection

When propted, enter the following:

- **Server**: insightsprod.ikm.ucf.edu
- **Port**: 443

After you are connected, you will be prompted to enter your UCF credentials (NID & password).

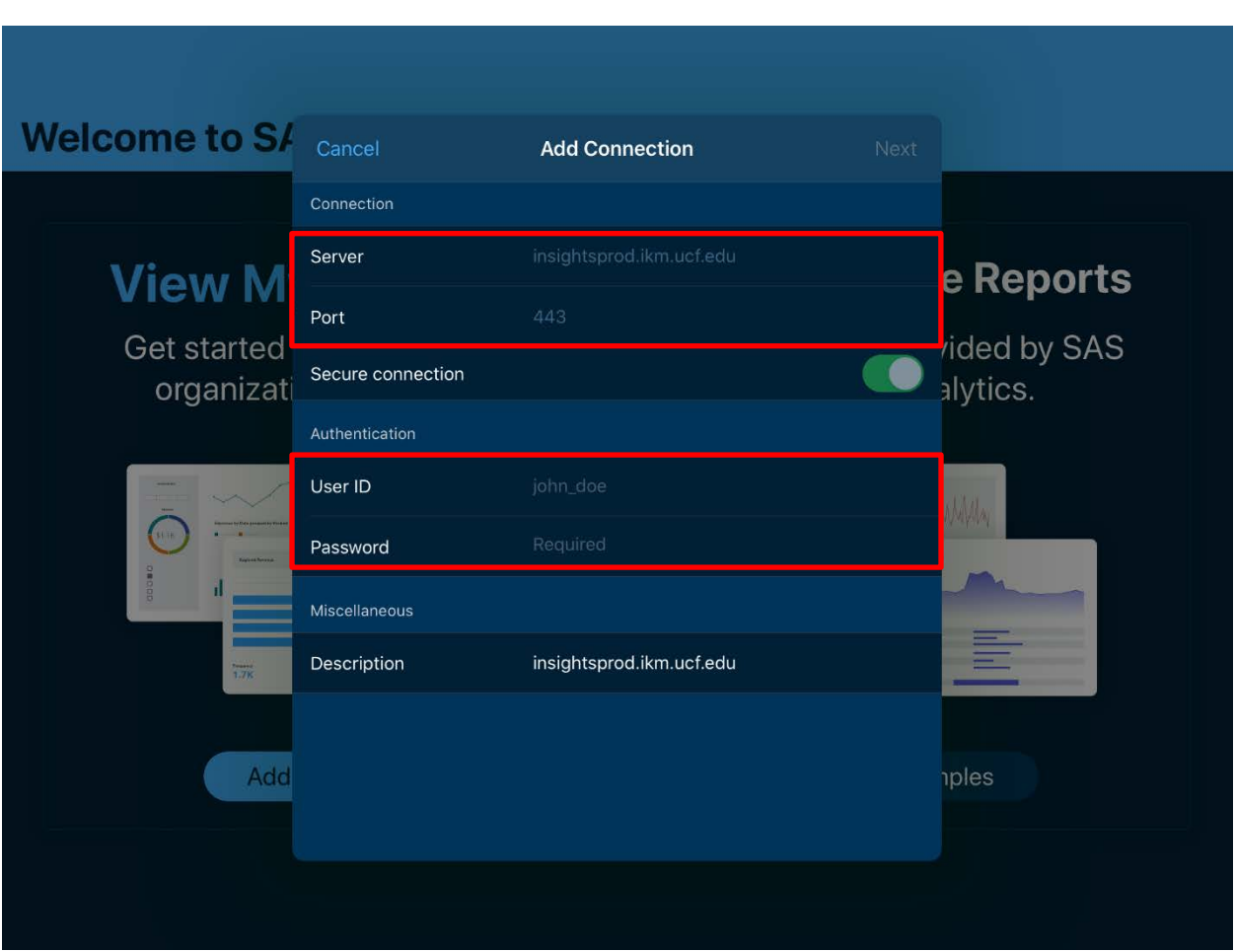

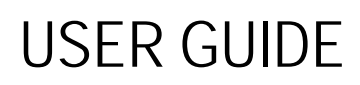

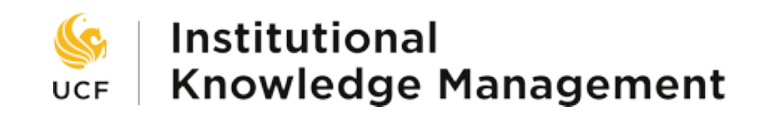

### Find a Dashboard

#### To find a dashboard click **VAPTree > UCFPublic > UCF > Reports**

To subscribe to the dashboard, click the **cloud icon** to the right of the dashboard name. The dashboard will then be added to your home page.

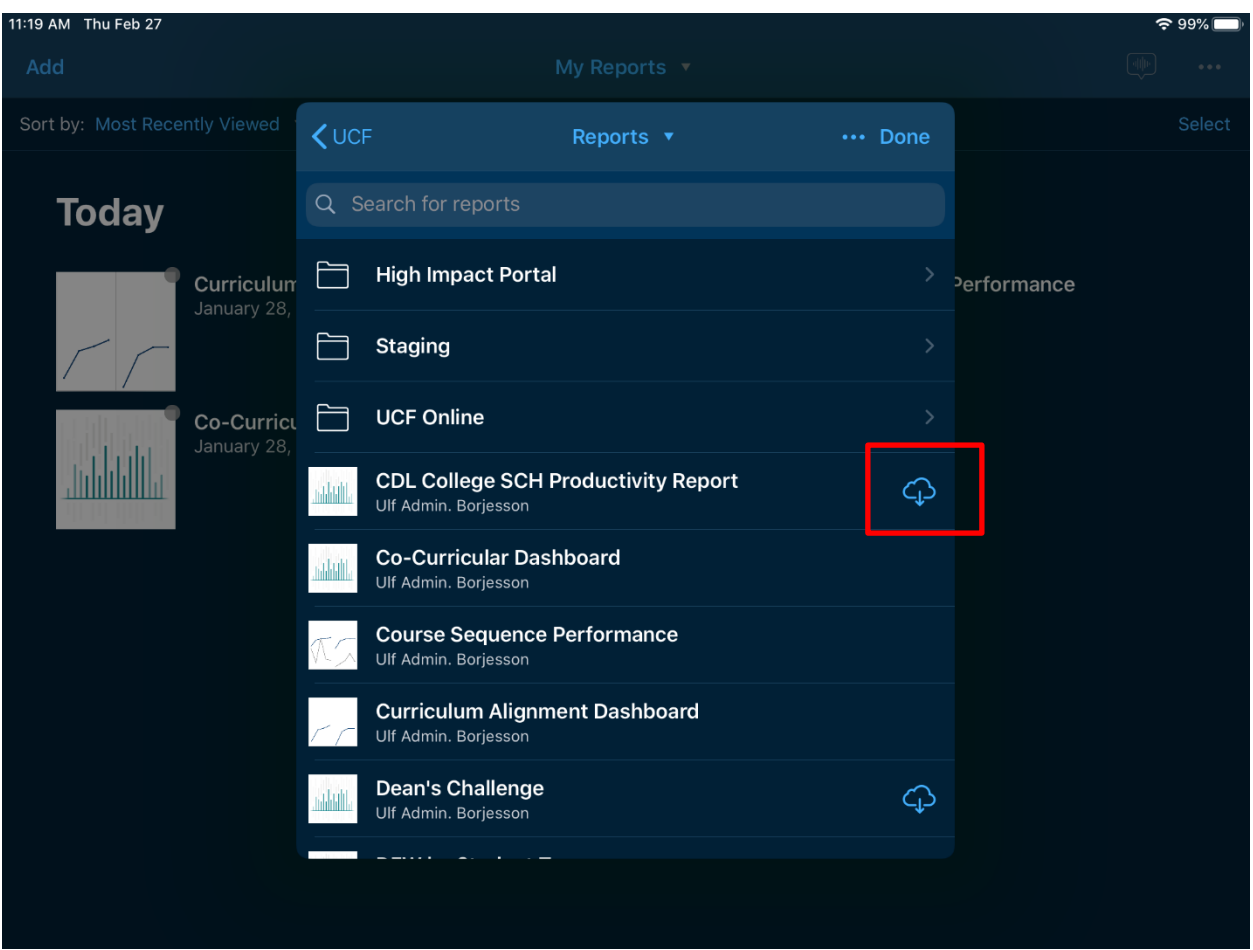

# USER GUIDE

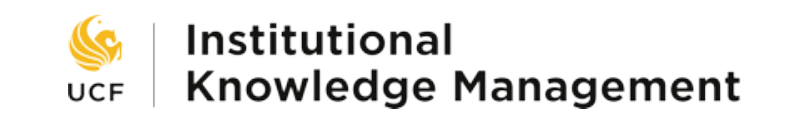

The dashboard tabs are treated as pages in the SAS Mobile BI app. To navigate to a different tab, click the tab name on the top of the screen and a drop-down with all report tabs will appear.

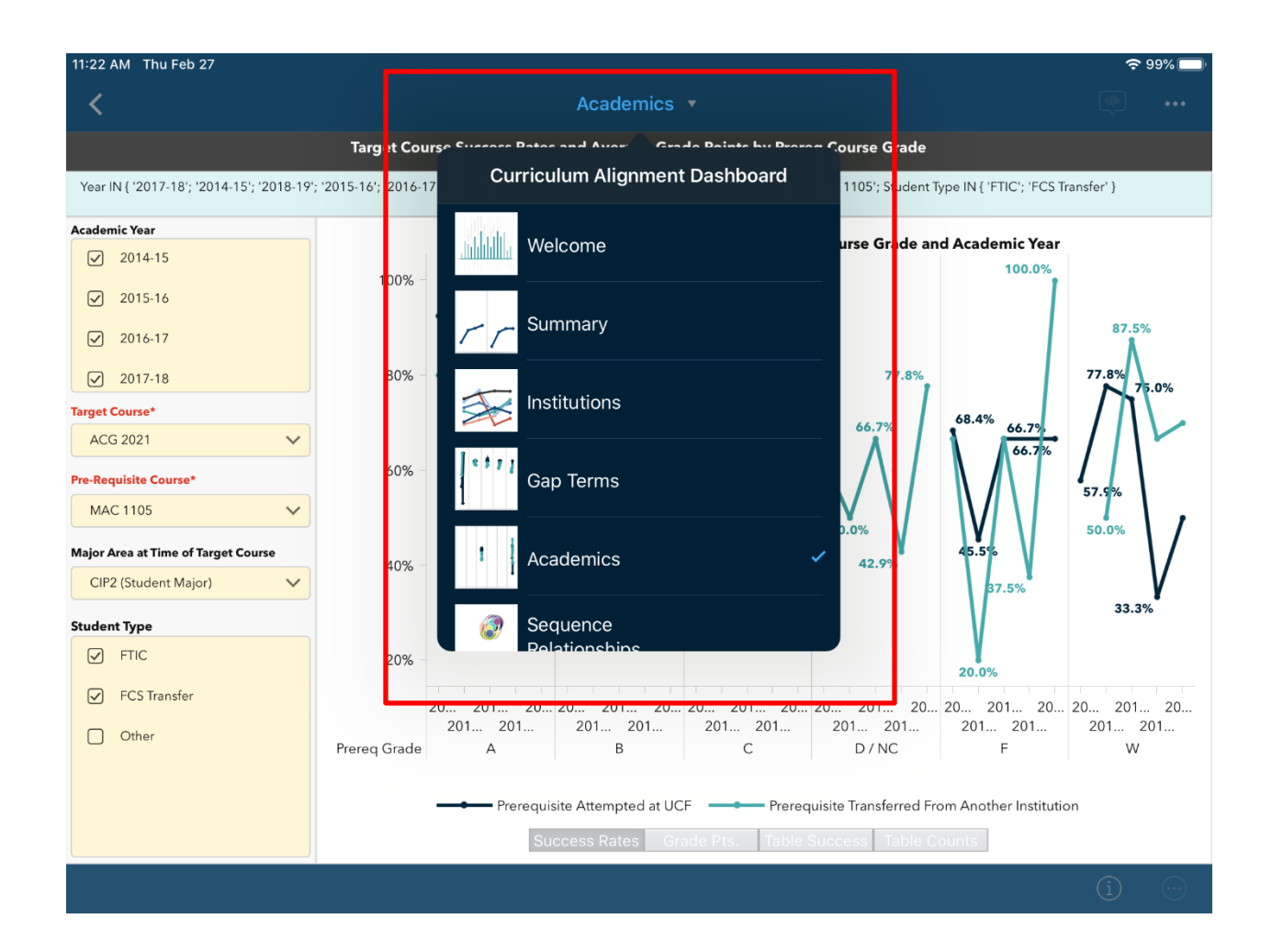